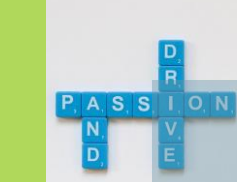

Jolan

## **การบันทึกเอกสาร (Word) เป็ นร ู ปภาพ (Png, Jpeg )**

#### **ส่วนประชาสัมพันธ์ ส านักงานเลขานุการกรม**

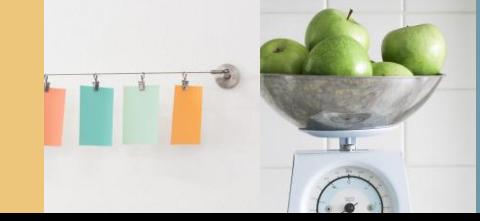

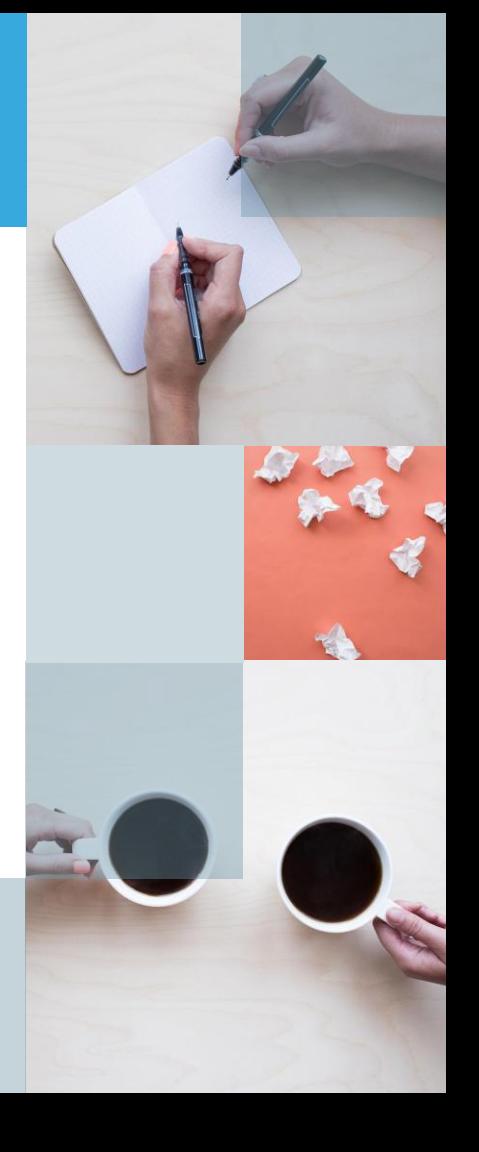

## **การบันทึกเอกสาร (Word) เป็ นร ู ปภาพ (Png, Jpeg ) มี 3 ร ู ปแบบ**

#### 1. บันทึกภาพด้วยโปรแกรม

Adobe Acrobat 7.0 Professional

2. บันทึกภาพด้วยเวบไซต์

https://docupub.com/pdfconvert/

3. บันทึกภาพด้วยเครื่องมือ Snipping Tool

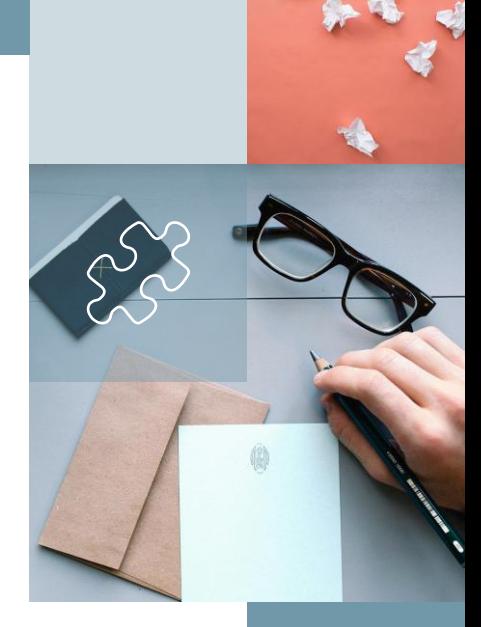

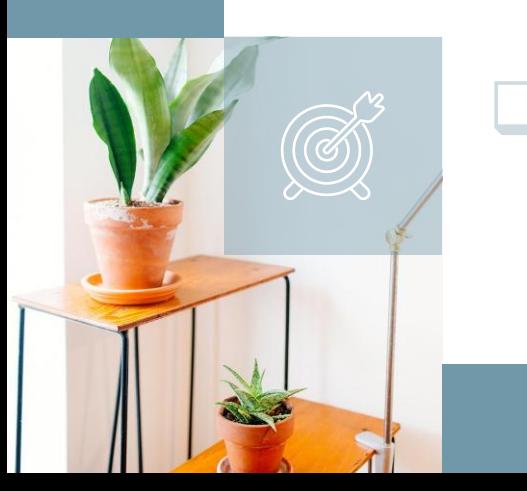

**แบบที่ 1 บันทึกภาพด้วยโปรแกรม Adobe Acrobat 7.0 Profession** ■1. ต ิ ดต ้ งัโปรแกรม Adobe Acrobat 7.0 Professional

.

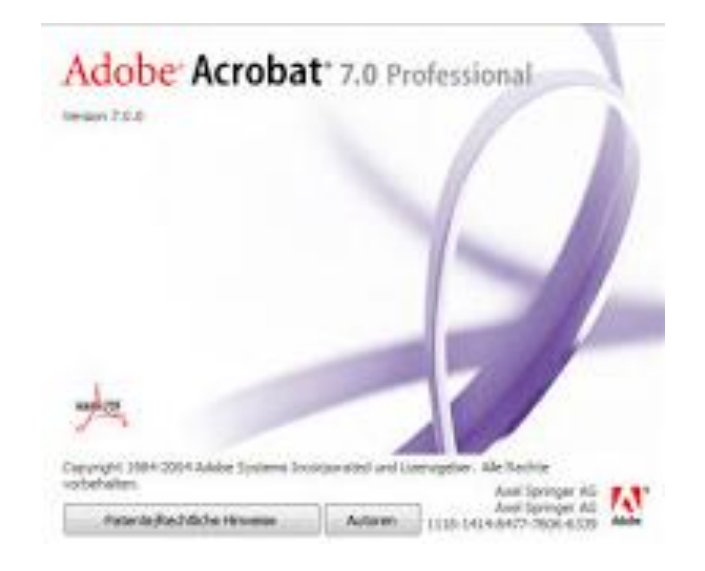

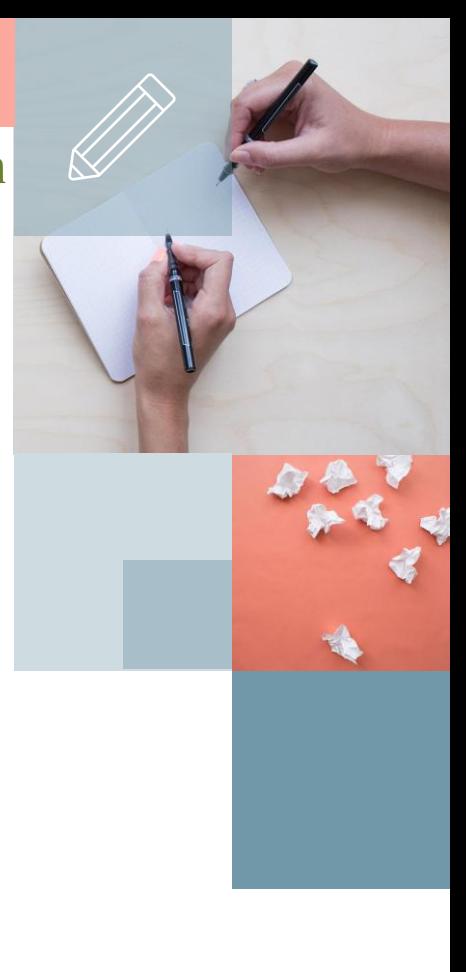

2. การบันทึกเอกสารเป็นไฟล์ PDF มี 2 แบบ คือ  $\blacksquare$  **แบบที่ 1** เปิดเอกสารที่จะบันทึกเป็นรูปภาพ แล้วเลือกคำสั่ง File > Save As > **แบบที่ 1 บันทึกภาพด้วยโปรแกรม Adobe Acrobat 7.0 Profession**

> กำหนดการสงกรานต์.doc [Compatibility Mode] - Word  $\odot$ Save As Save As  $\kappa$  singular  $> 62$   $>$  minutes  $\sqrt{6}$  Search กำหนดการ  $\bigcap$  Recent **12D Objects** Date modified Desktop OneDrive No items match your search. **Documents** Save As **L** Downloads  $\Box$  This PC Music **Pictures** Add a Place 图 Videos Print <sup>12</sup> Acer (C:) Share Browse  $\Box$  Data (D:) Export File name: | กำหนดการ สะกราน.pdf PDF (\*.pdf) **Nord Macro-Enabled Document (\*.docm** Word 97-2003 Document (\*.doc) Account ze Word Template (\*.dotx) Word Macro-Enabled Template (\*.dotm) Nord 97-2003 Template (\*.dot) Feedback XPS Document (\*.xps Options Single File Web Page (\*.mht;\*.mhtml) Web Page (\*.htm;\*.html) A Hide Folders Web Page, Filtered (\*.htm;\*.html) Rich Text Format (".rtf) Plain Text (\*.txt) Word XML Document (\*.xml) Word 2003 XML Document (".xml) Strict Open XML Document (\*.docx) OpenDocument Text (\*.odt)

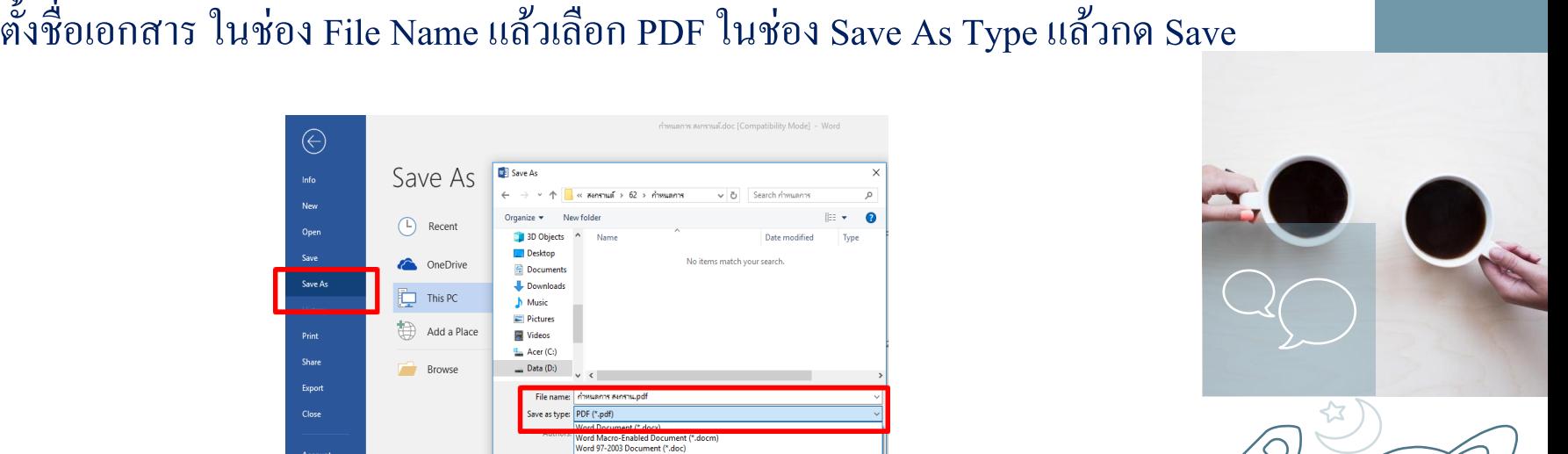

 $\circ$ 

 $\overline{O}$ 

 $\Box$  **แบบที่ 2** เปิดเอกสารที่จะบันทึกเป็นรูปภาพ แล้วเลือกคำสั่ง File > Print > เลือก Microsoft Print to PDF ช่อง Printer > กด Print >ตั้งชื่อเอกสาร ในช่องFile Name แล้วกด Save **แบบที่ 1 บันทึกภาพด้วยโปรแกรม Adobe Acrobat 7.0 Profession**

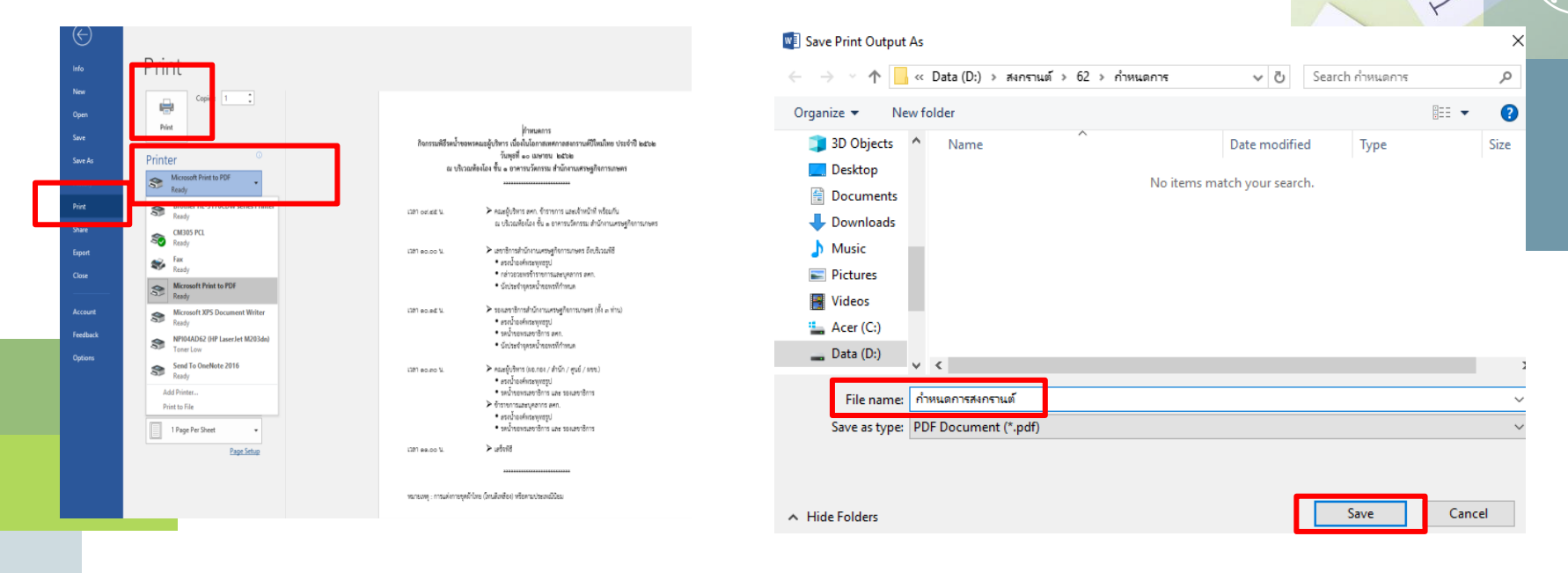

algor

#### $\blacksquare$  3. เปิดเอกสารที่ Save เป็น ไฟล์ PDF แล้วเลือกคำสั่ง File > Save As >  $\overline{1}$ ตั้งชื่อเอกสาร ในช่อง File Name แล้วเลือก JPEG ในช่อง Save As Type ์<br>.<br>. ์<br>.<br>. แล้วกด Save **แบบที่ 1 บันทึกภาพด้วยโปรแกรม Adobe Acrobat 7.0 Profession**

**Full** 

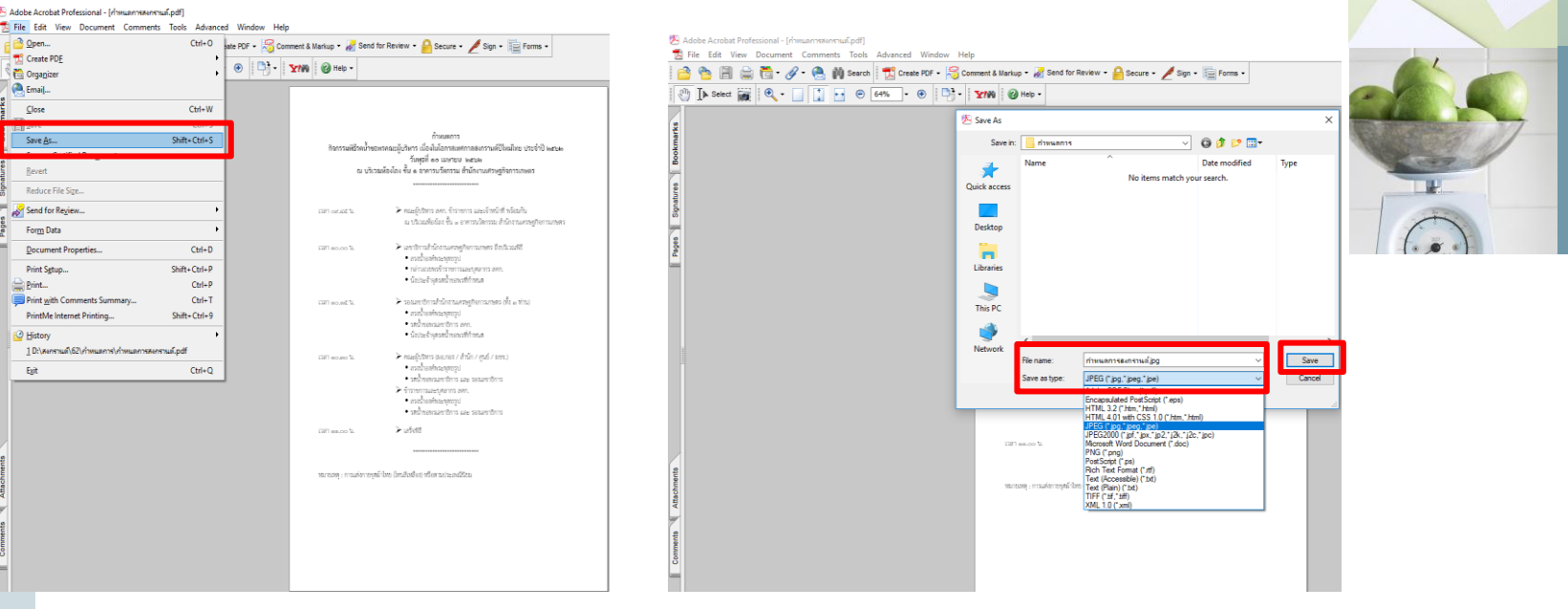

**แบบที่ 2 บันทึกภาพด้วยเว็บไซต์ https://docupub.com/pdfconvert/**

- 1. เครื่องคอมพิวเตอร์ที่ใช้งานต้องต่อเชื่อมระบบอินเทอร์เน็ต
- 2. เปิ ดโปรแกรม Internet Explorer หรือ Google Chrome แล้วพิมพ์ ชื่อเว็บไซต์ **https://docupub.com/pdfconvert/**

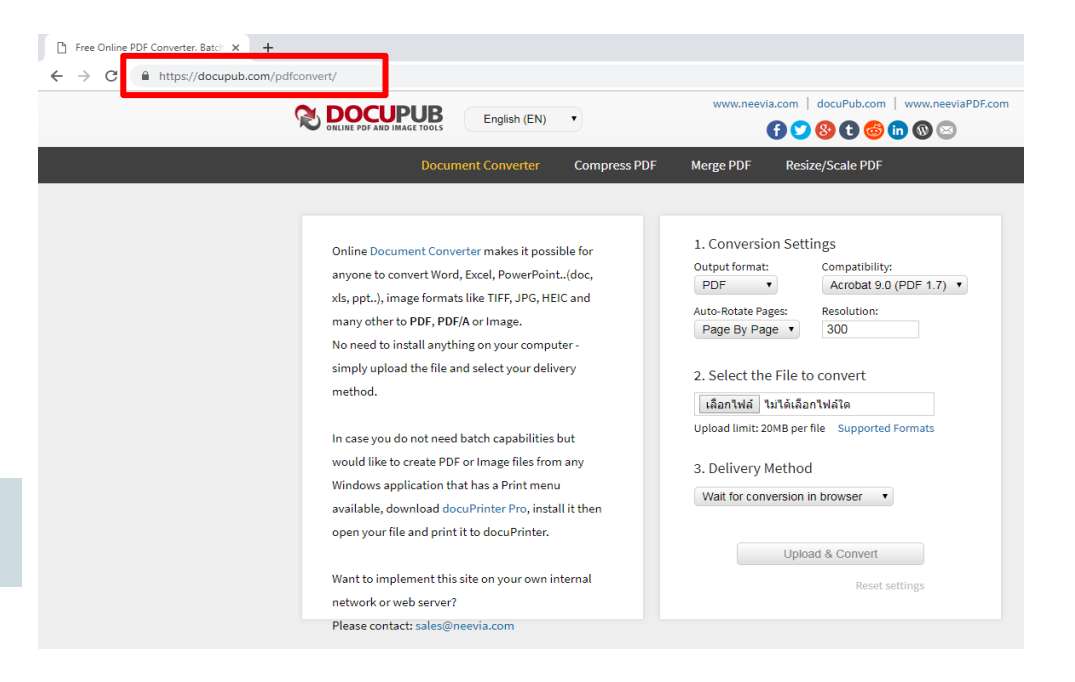

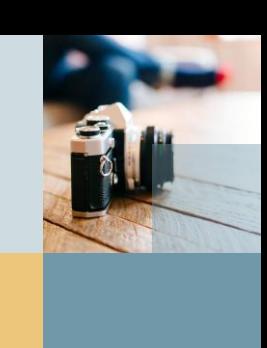

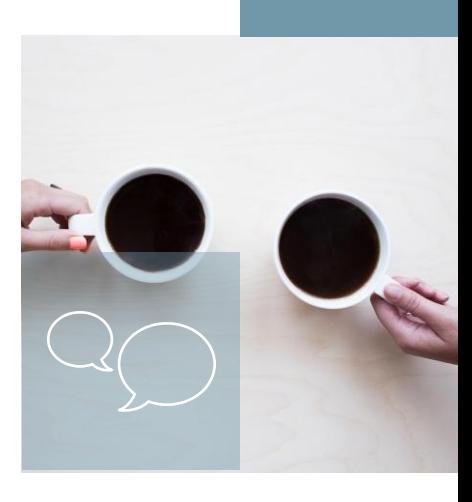

## **แบบที่ 2 บันทึกภาพด้วยเว็บไซต์ https://docupub.com/pdfconvert/**

- 3. เลือกชนิดไฟล์ที่ต้องการบันทึก ในข้อ 1 Conversion Settings > ช่อง Output Format > ช่อง Resolution คือ ความละเอียดของภาพ (งานสิ่งพิมพ ์ใช ้300 - 350 ppi / งานเวบไซต์ใช้ 72 ppi)
	- > ช่อง Quality คือ คุณภาพของไฟล์ (งานสิ่งพิมพ ์ใช ้100 / งานเว็บไซต์ ใช้ 50 )

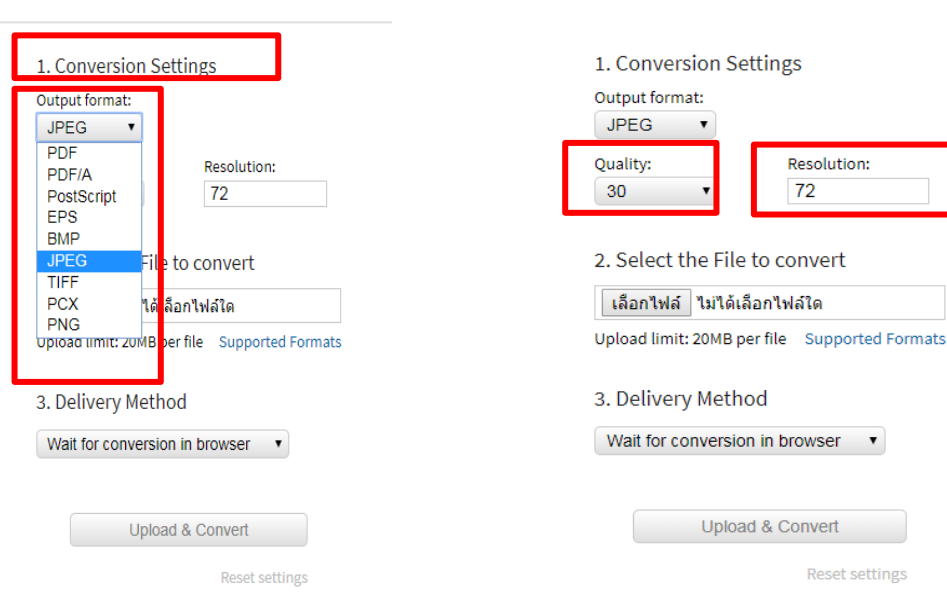

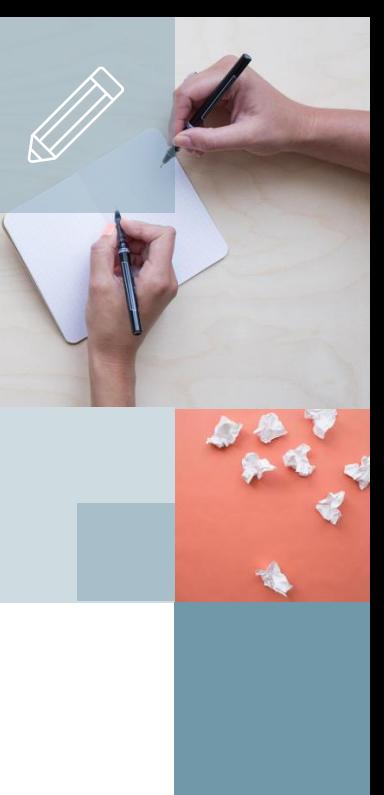

**แบบที่ 2 บันทึกภาพด้วยเว็บไซต์ https://docupub.com/pdfconvert/**

4. เลือกเอกสารที่ต้องการบันทึก ในข้อ 2 Select the File to convert เลือกเอกสารที่ต้องการบันทึก โดยกดเลือกไฟล์ > เลือกเอกสาร

> กด Open >กด Upload & Convert

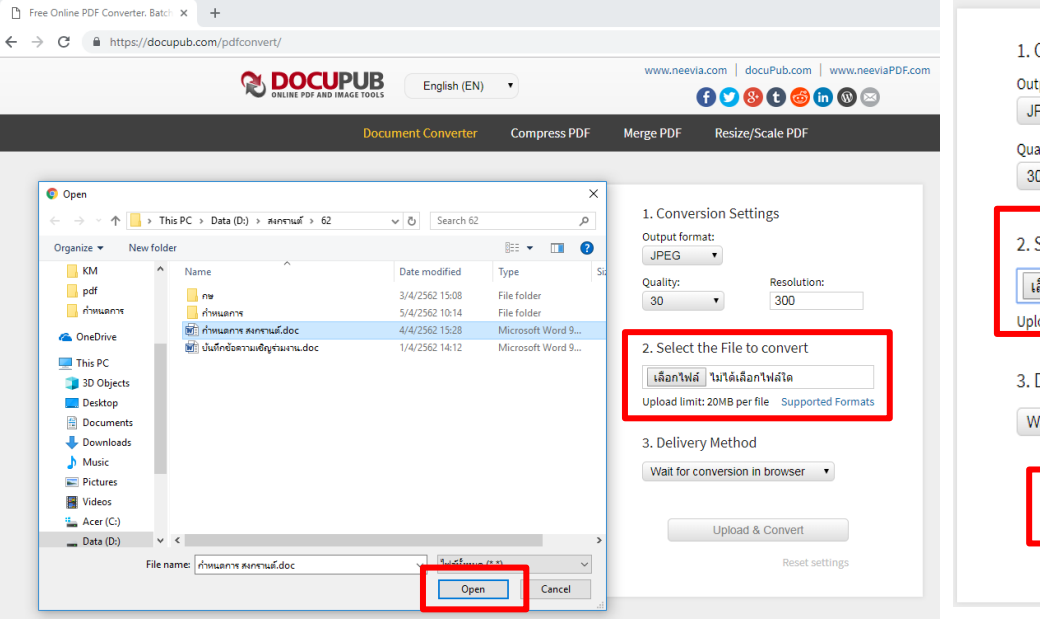

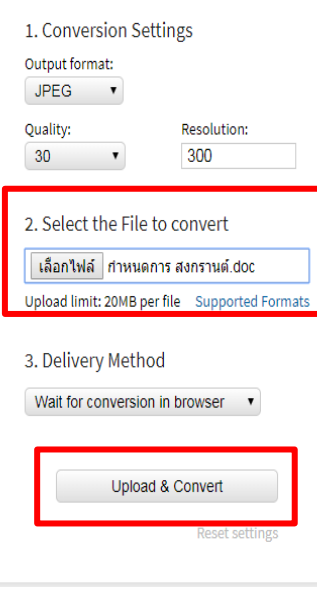

## 5. เมื่อกด Upload & Convert เรียบร้อยแล้ว จะปรากฏไฟล์ภาพขึ้น > กดคล ิ ๊ กขวา และ SAVE **แบบที่ 2 บันทึกภาพด้วยเว็บไซต์ https://docupub.com/pdfconvert/**

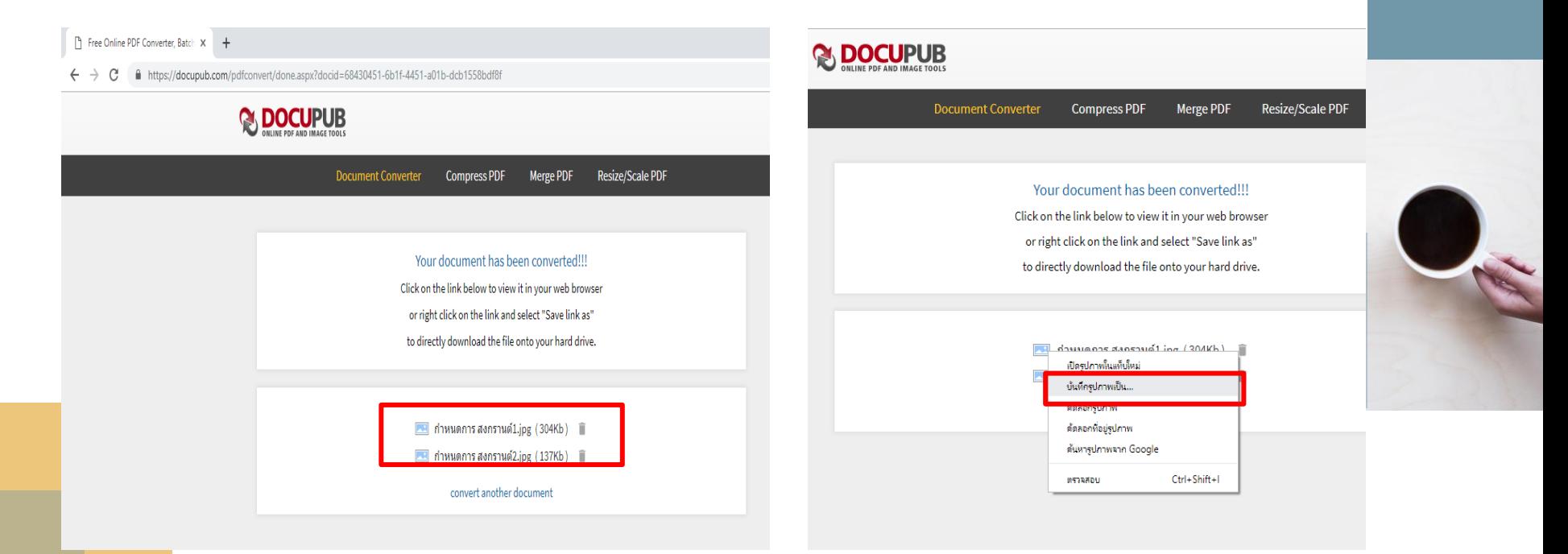

## **แบบที่ 3 บันทึกภาพด้วยเครื่องมือ Snipping Tool** 1. การเปิดเครื่องมือสนิป ให้เลือกปุ่ม พิมพ์ **snipping tool** (เครื่องมือสนิป) แล้วเลือกในผลลัพธ์การค้นหา

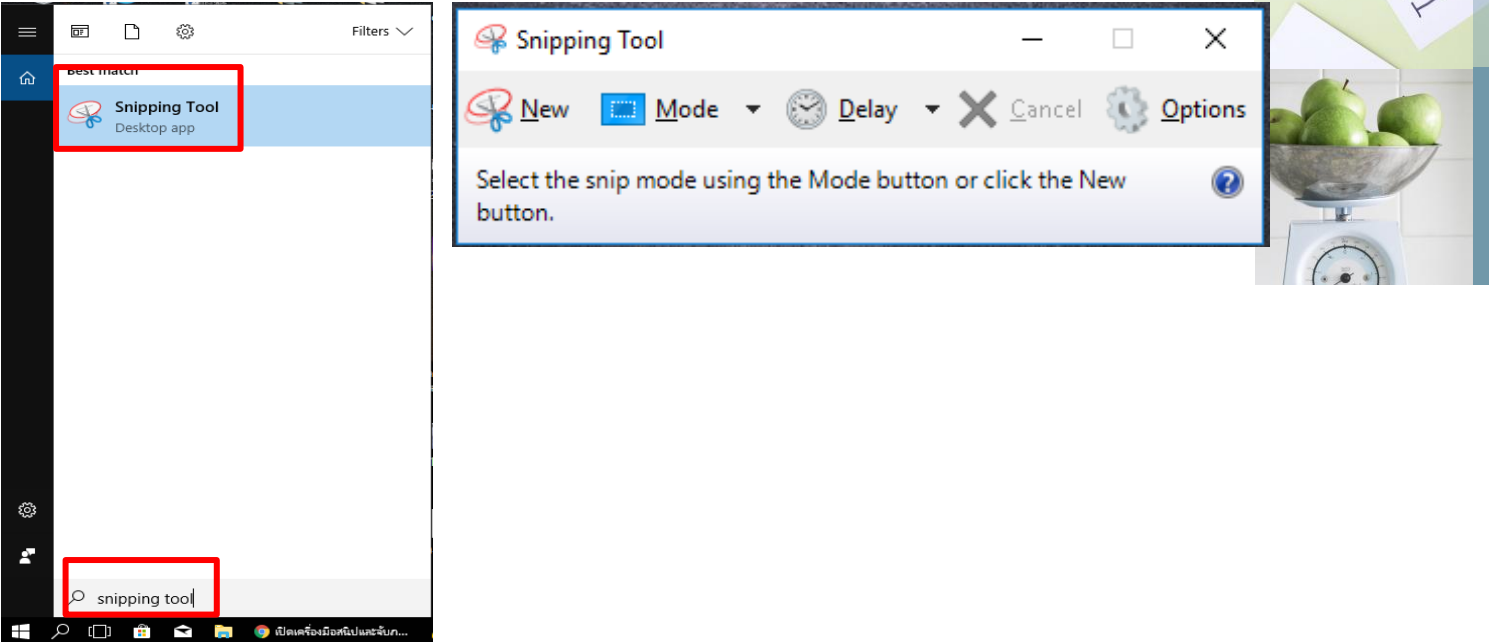

#### **แบบที่ 3 บันทึกภาพด้วยเครื่องมือ Snipping Tool** 2. หากต้องการเลือกประเภทสนิป ให้เลือก "โหมด" จากนั้นเลือกสนิป แบบอิสระ แบบสี่เหลี่ยมผืนผ้า แบบหน้าต่าง หรือ แบบเต็มจอ เมื่อทำสนิป ่<br>.<br>.  $\overline{1}$ อิสระหรือสี่เหลี่ยมผืนผ้า ให้ใช้เมาส์เพื่อเลือกพื้นที่ที่คุณต้องการจับภาพ ุ

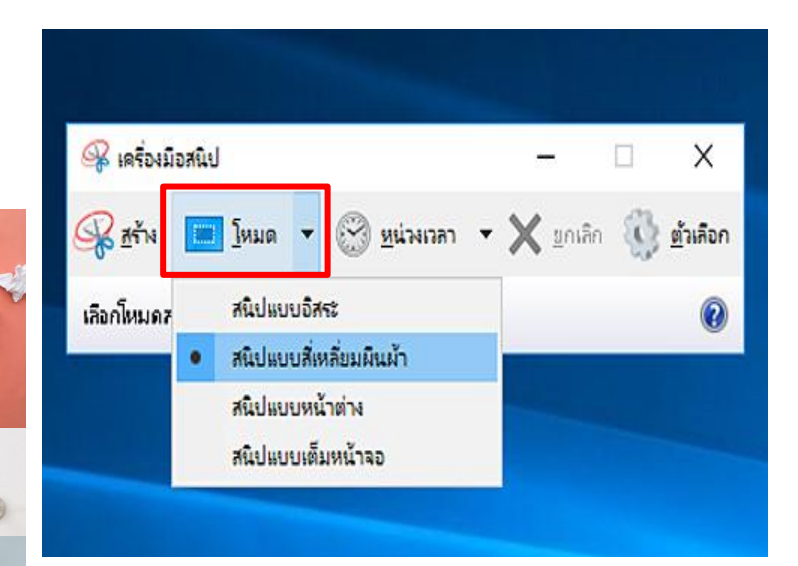

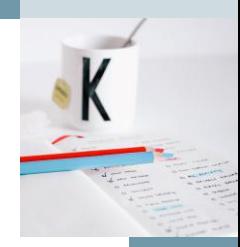

#### **แบบที่ 3 บันทึกภาพด้วยเครื่องมือ Snipping Tool** 3. เลือกคำสั่ง File > Save As ที่ด้านบนของสนิป เพื่อบันทึกและตั้ง  $\overline{1}$ ชื่อ File Name และกด Save

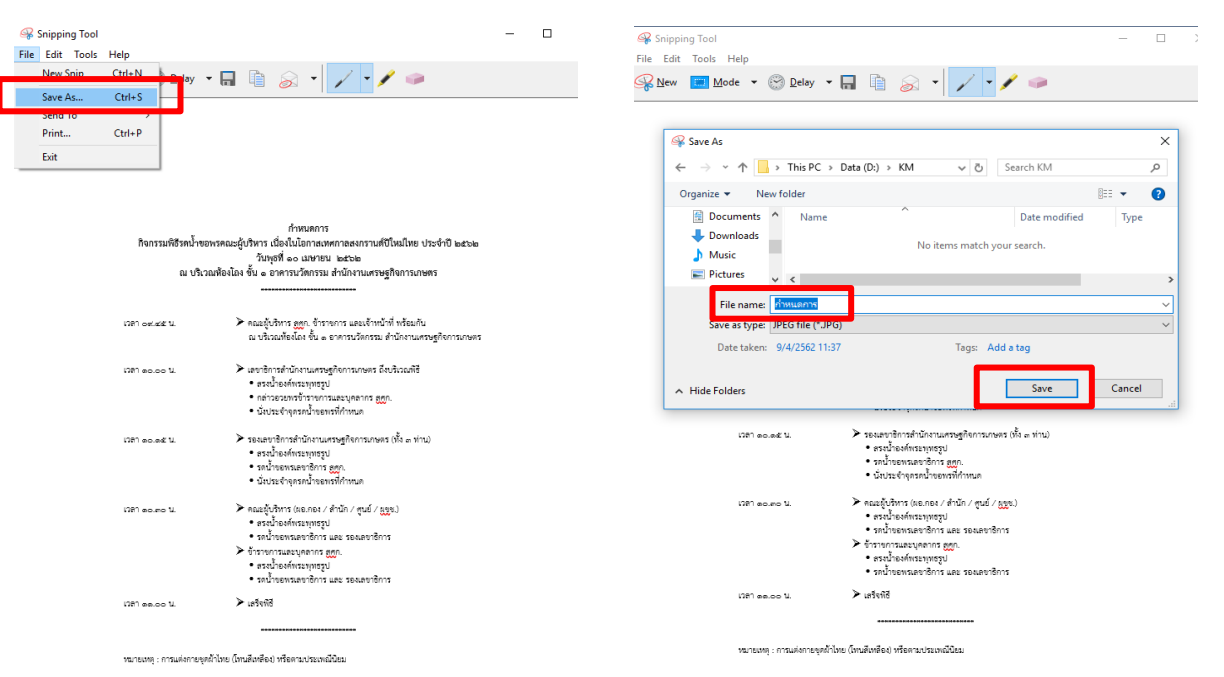

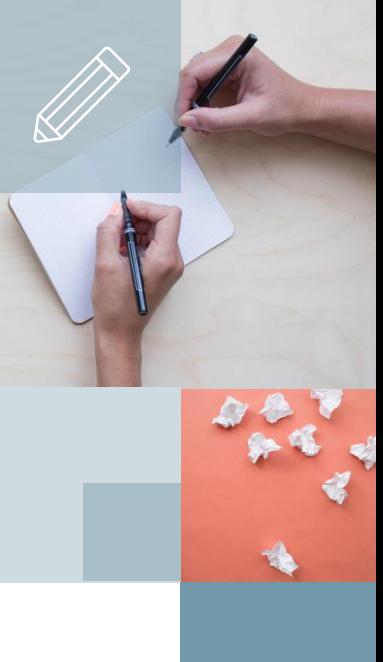

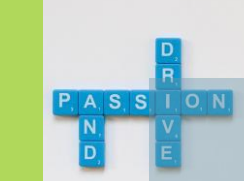

Polent

# Thank you…

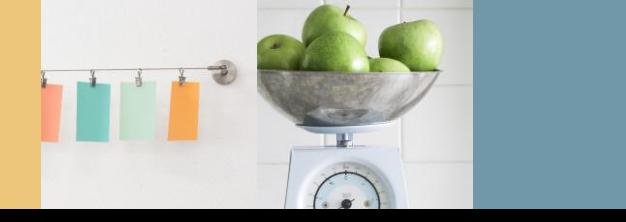

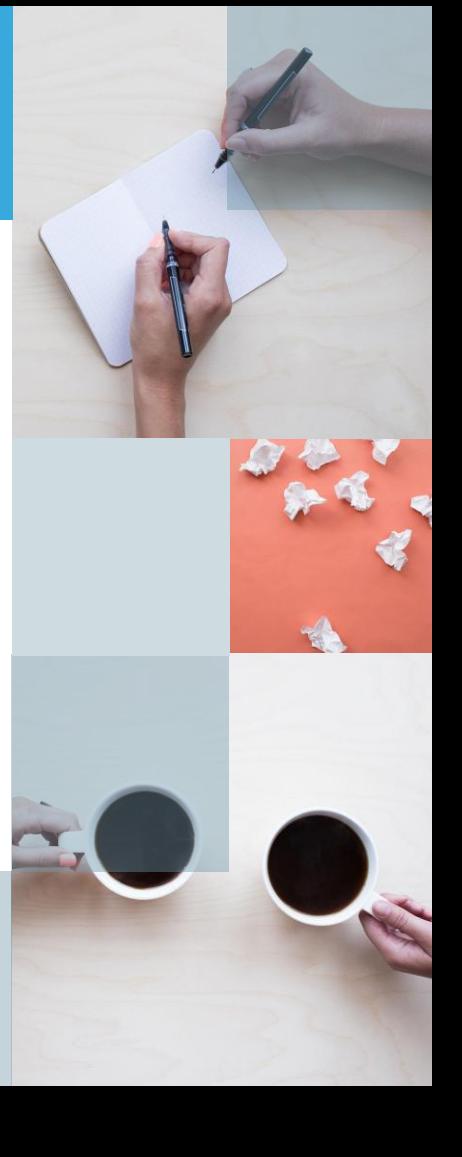